# **Option D with Control Center User Guide**

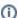

The information on this page only applies to version 6.1 of the Reporting Software Options and related documentation. See this page for other versions of the documentation. The version number of the PRL software you are using can be found on the Help menu under the About item.

- Starting the Software
- Entering Contact and Identity Information
- Decide Which Forms to Use
- Opening up a Form
- Form Header
- Data Entry Grid
- Report Forms
- Record Layouts

Before you download one of our software packages, determine which option is best suited to your needs.

## Starting the Software

There are a couple of ways<sup>1</sup> to open up the main window:

- $\bullet$  Double-click the "PRL Option D" shortcut on your computer's desktop.
- Click on the Windows Start button and navigate to Programs -> Pesticide Reporting -> PRL Option D. Windows 8 users will have a "PRL Option D" icon on their Start Screen.

When you start the program, the Control Center opens.

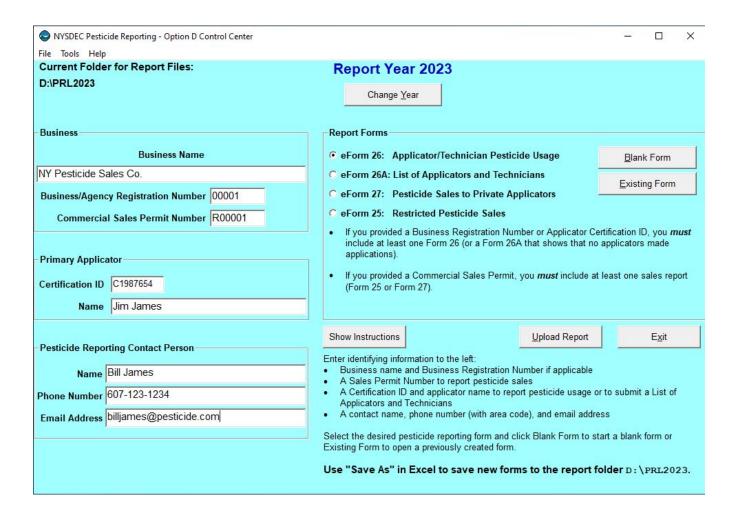

## **Entering Contact and Identity Information**

Use the Control Center to tell us who to contact when we communicate with you about your report. Please fill out all three fields under **Pesticide Reporting Contact Person**. You also need to provide identification information, so that we can associate your report with the correct applicator(s) or organization.

Are you in the pesticide application or sales business?

Pesticide application businesses should submit

- · a certification ID,
- the Applicator Name associated with the certification ID,
- optionally, a business registration number, and
- optionally, the Business Name.

Pesticide applicators should submit

- a certification ID, and
- the Applicator Name associated with the certification ID.

Pesticide sales businesses should submit

- · a commercial permit number,
- the Business Name,
- optionally, a certification ID, and
- optionally, the Applicator Name associated with the certification ID.

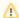

#### **Multiple Applicators or Sales Permits**

If your organization employs multiple applicators, just choose one of them to enter in this form.

If your business has more than one business registration number, enter the one for the main business office. You may — but are not required to — submit the other business registration numbers using a Form 26A. See this FAQ for more information.

If your business has more than one commercial permit number, you may enter one number here and provide separate Form 25s or Form 27 s for each commercial permit number. The header areas of both forms have a commercial permit number field, which is editable. You may also send us separate reports for each commercial permit number.

### **Decide Which Forms to Use**

If you have multiple applicators to include on your report, we recommend using Form 26A to enter their information. The pesticide applications they made should be entered on Form 26. If any of the applicators that you are reporting for made any applications during the report year, you should submit a Form 26.

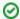

You may enter all your applications in one file even if they were made by multiple applicators; we do not need a separate report for each applicator.

If you are reporting for a pesticide sales business and you sell restricted-use pesticides, use Form 25. If you sell pesticides to private applicators, we will need a Form 27. If you have a commercial permit number, you must submit either Form 25, Form 27, or both.

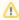

Be sure to include applicators who did not make applications on your report and applicators who left your organization during the report year. If your organization is a pesticide sales business, you must file a report even if you did not make any sales during the report year.

You can report two different types of sales on Form 25; report either sales to another commercial permit holder who will resell the products or sales to commercial applicators for their end use. In Options A and B, there are a set of radio buttons in the Form 25 header where you can specify the sales type. Options D and O have drop-down lists for specifying the sales type. If you have both types of sales to report, please send us a separate form for each type. However, you do <u>not</u> need to complete a form for the type of sales you did <u>not</u> make (but you still need to report even if you did not make any sales).

# Opening up a Form

When you have decided which form(s) to use, click the corresponding radio button in the **Report Forms** area. Do you want to start a new file or add to an existing one? To start a new file, click on the **Blank Form** button. For an existing file, click the **Existing Form** button. This will open up a dialog in which you can choose the file you want.

All files will open up in Microsoft Excel and are editable using all the functionality that is included with Excel.

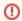

#### **Modifying Option D Spreadsheets**

Do not modify the format or layout of any of the Option D spreadsheets. Modifying the spreadsheets will prevent us from processing the files and may lead us to reject your submission.

#### Form Header

Each form has one or more identification numbers in the header area appropriate to the form type. These identification numbers are used to associate your report with the correct applicator(s) or organization. If you are required to fill out a particular form type, you must also fill out the identification numbers and associated name field in the header area.

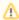

The business registration number is not required on Form 26, but you should submit it if you have one so that we contact you as needed. If you have more than one business registration number, see this FAQ.

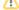

All applicators and pesticide sales businesses are required to report even if they did <u>not</u> make any applications or sales. See Reporting No Applications or Sales for more information.

The forms also include a report year field in the header area. This field is also required. In addition, links to this documentation in three different formats are included.

# **Data Entry Grid**

Both Option D and O contain descriptions for each column in the column heading comments. Click in the cell and the cell comment will appear. Option D also contains the column descriptions in small popup windows that appear when you click in a cell.

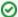

The popup windows that appear when you click on a cell in the data entry grid of Option D can be <u>moved</u>. Just click in the popup and drag it while holding the mouse button down.

In Option D some columns are validated. If the data you enter does not conform to the criteria for the column, Excel will display a descriptive error message. You will need to correct (or delete) the data in the cell before moving to the next cell. If you need more information about a particular column, complete field descriptions can be found in the Record Layouts section or the Data Dictionary.

# **Report Forms**

Each form is used to report a particular type of pesticide-related activity.

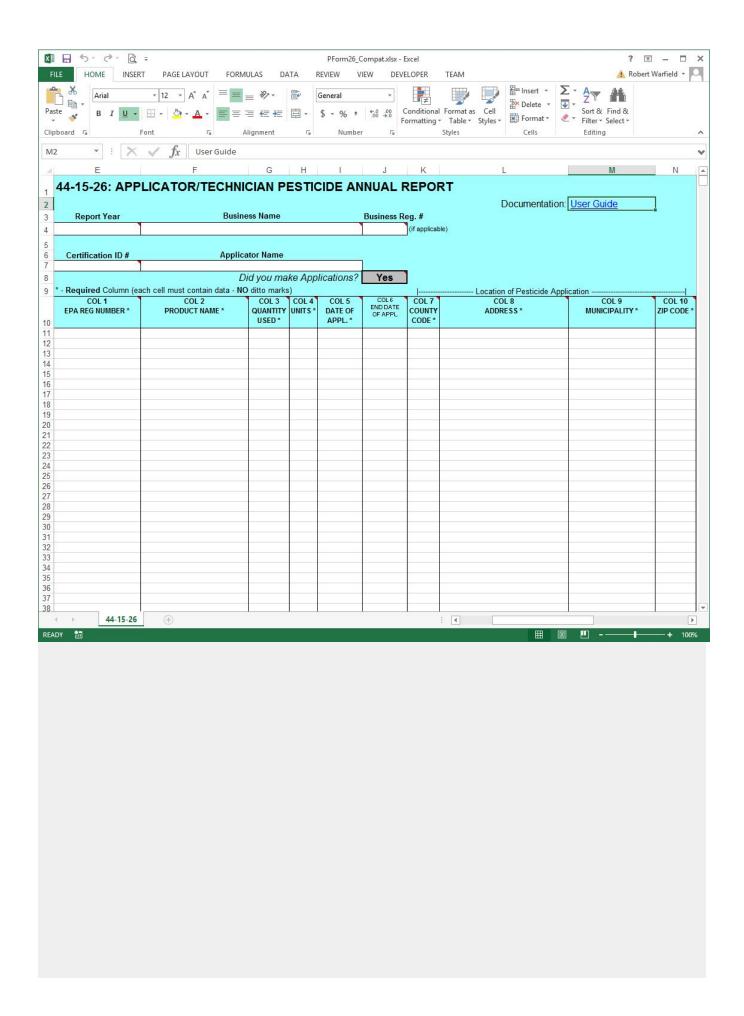

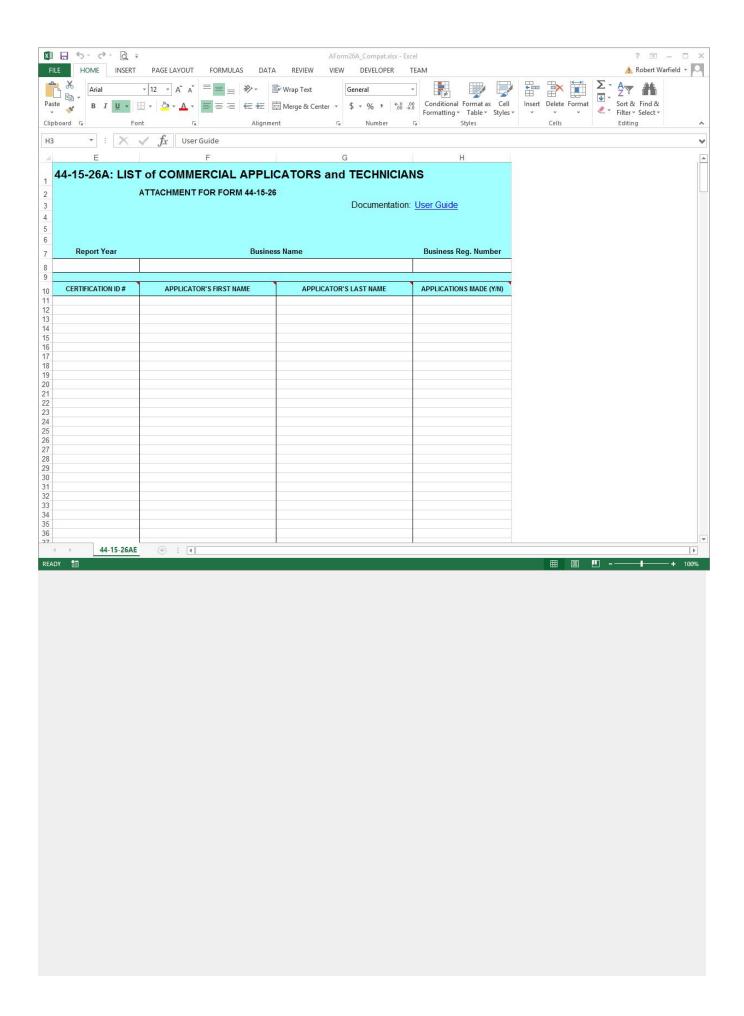

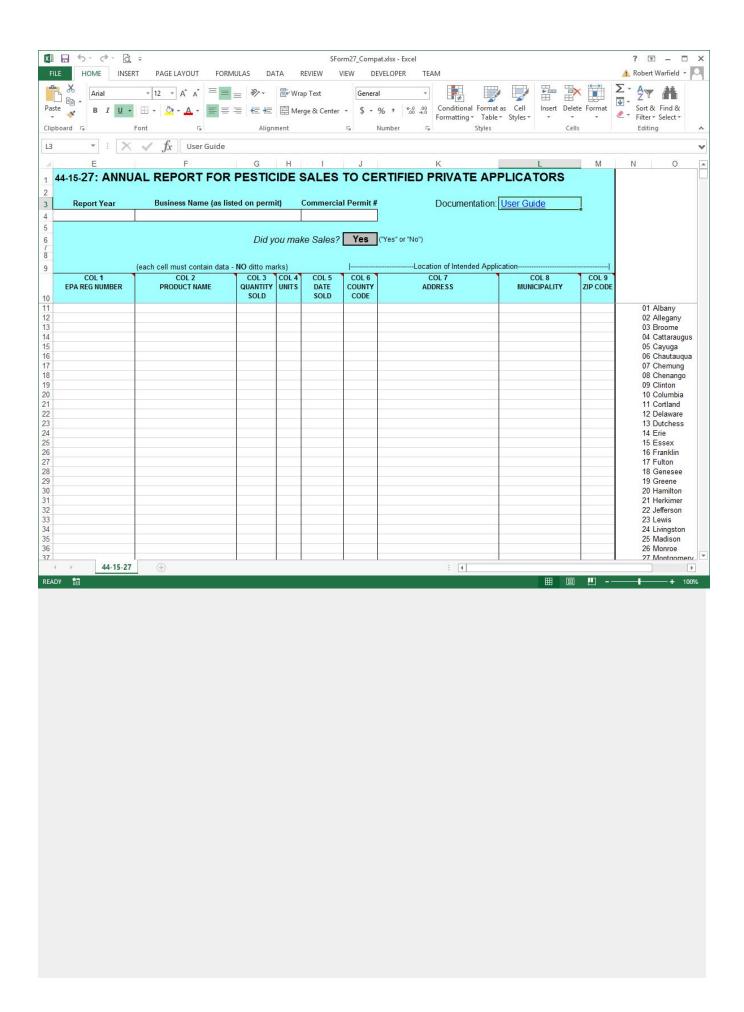

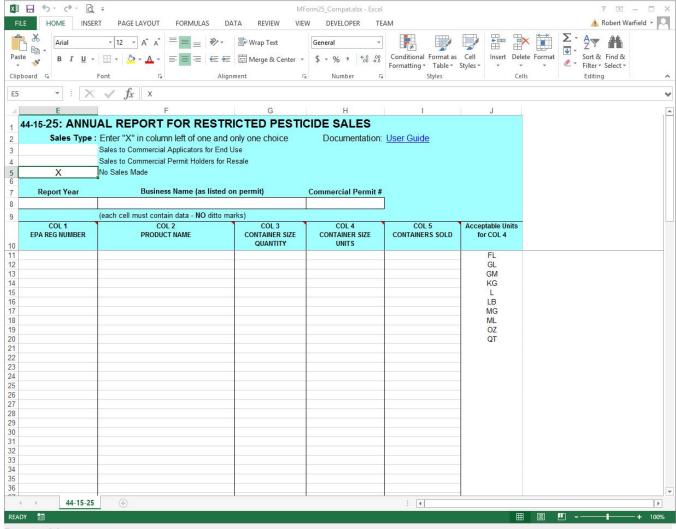

# **Record Layouts**

The columns on each form and their descriptions are

## **Reporting Columns**

For each product in each pesticide application, report these fields using Form 26. All columns are required except for the End Date.

- 1. EPA Registration Number
- 2. Product Name
- 3. Quantity
- 4. Units of Measure
- 5. Application Date
- 6. End Date
- 7. County Code
- 8. Address
- 9. Municipality
- 10. Zip Code

## **Record Keeping Columns**

These columns are optional; you may use them to fulfill the record keeping requirements of the PRL.

- 11. Dosage Rate
- 12. Method of Application
- 13. Target Organism(s)
- 14. Place of Application

For each commercial applicator, technician and anti-fouling applicator report these fields using Form 26A. All columns are required.

- 1. Certification ID Number
- Applicator First Name
  Applicator Last Name
- 4. Applications Indicator

For each sale of restricted use pesticides or general use agricultural pesticides to certified private applicators, report these fields using Form 27. All columns are required.

- EPA Registration Number
  Product Name
- 3. Quantity
- 4. Units of Measure
- 5. Date Sold
- 6. County Code
- 7. Address8. Municipality
- 9. Zip Code

For each container size of each restricted use pesticide sold to New York purchasers, report these fields using Form 25. All columns are required.

- 1. EPA Registration Number
- 2. Product Name
- Container Size Quantity
  Container Size Units
- 5. Containers Sold